"2018, Año del Centenario de la Reforma Universitaria"

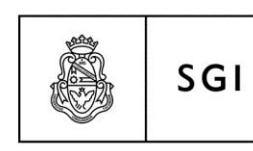

Secretaría de Gestión Institucional

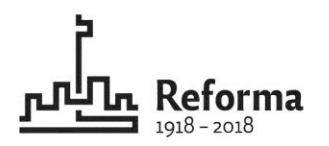

**DGC** 

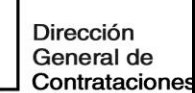

## **Manual del**

## **Sistema de Registro Seguro de Vehículos UNC**

## **V.1.0.0**

**Material elaborado por: Lic. Soledad Vazquez**

**2018**

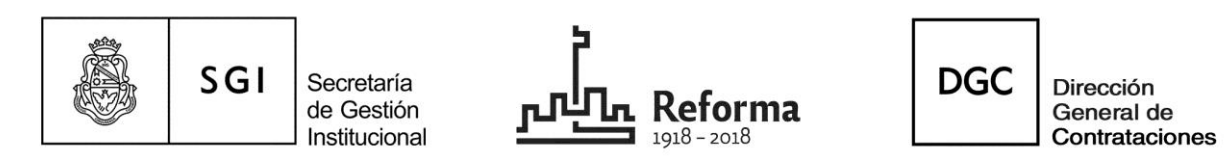

#### **Manual del Sistema de Registro Seguro de Vehículos UNC**

#### **V.1.0.0**

Para ingresar al Sistema de Registro Seguro de Vehículos UNC deberá realizarlo a través de la Mesa Virtual. Aparecerá la siguiente pantalla

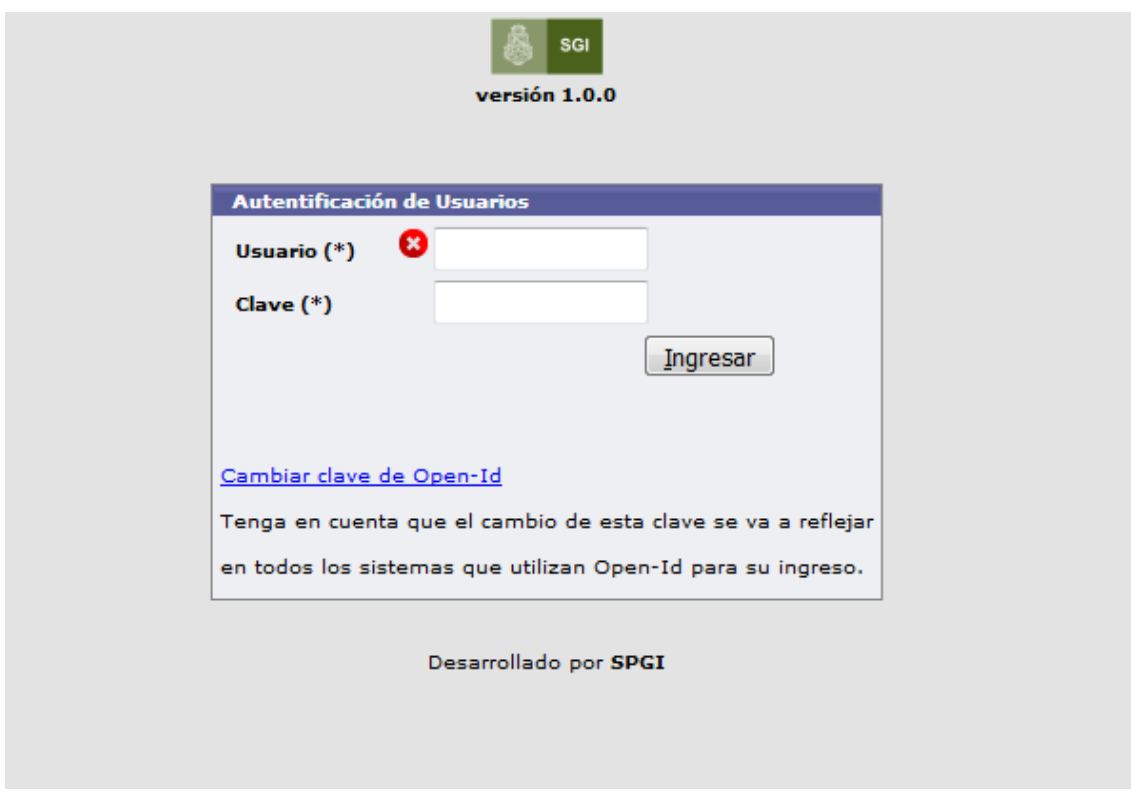

El usuario deberá ingresar su clave y contraseña.

Posteriormente aparecerá la siguiente pantalla.

El usuario deberá ingresar al sitio que indica la flecha

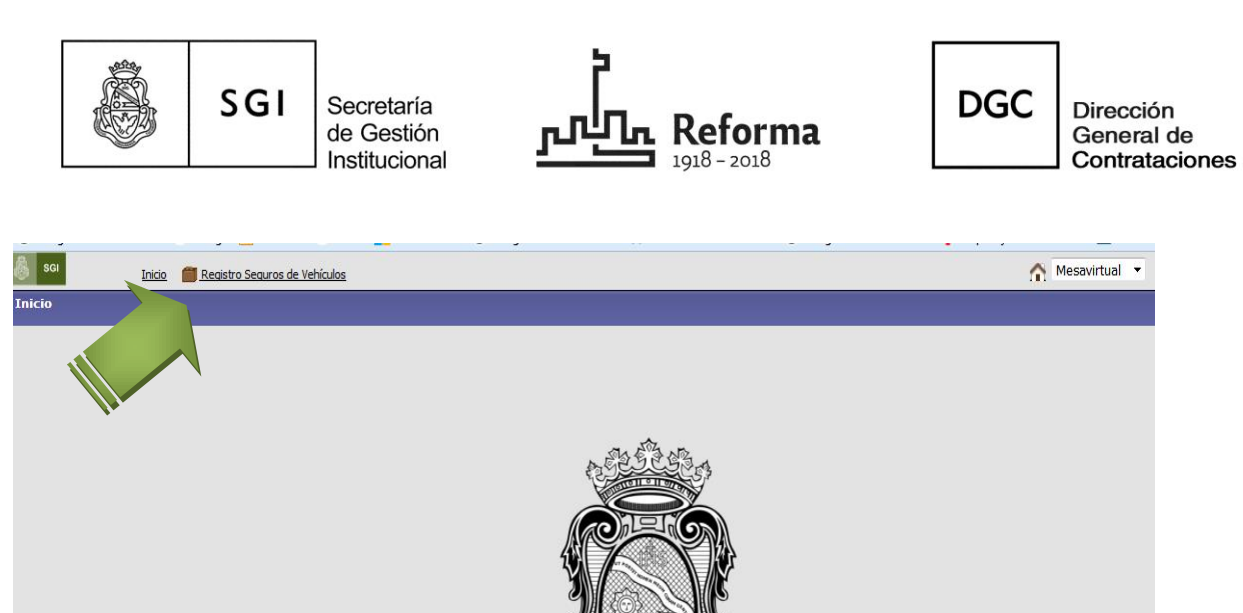

### **Pasos para CONSULTAR los datos del vehículo en el sistema**

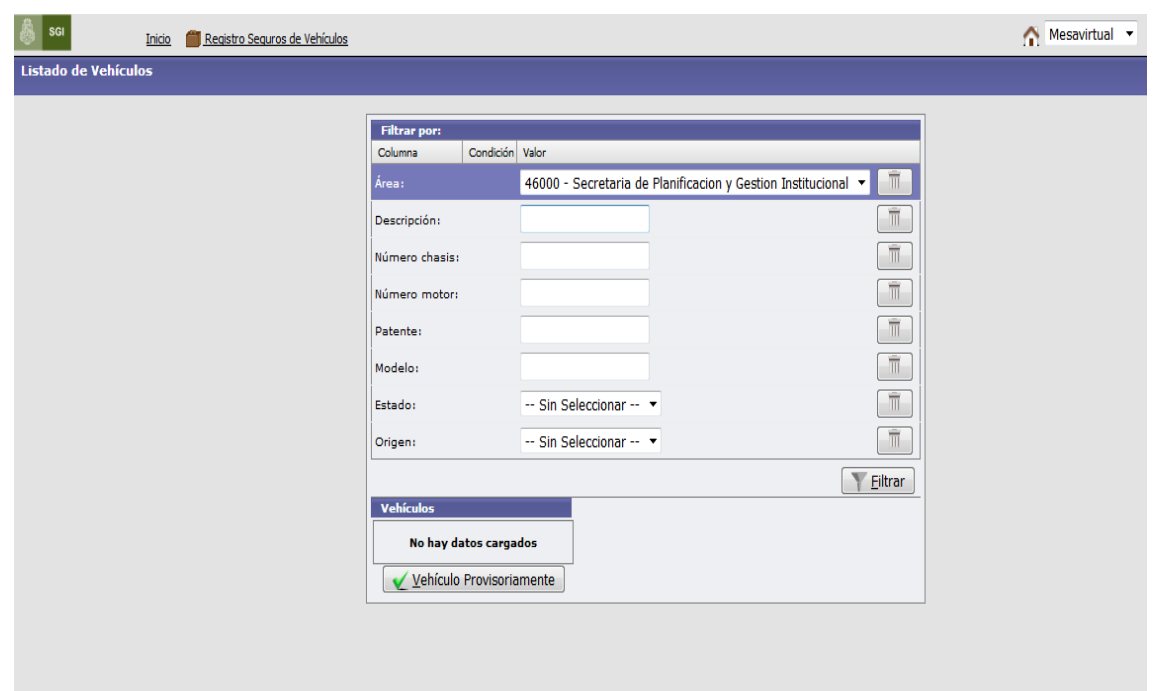

Inmediatamente accederá a la siguiente pantalla:

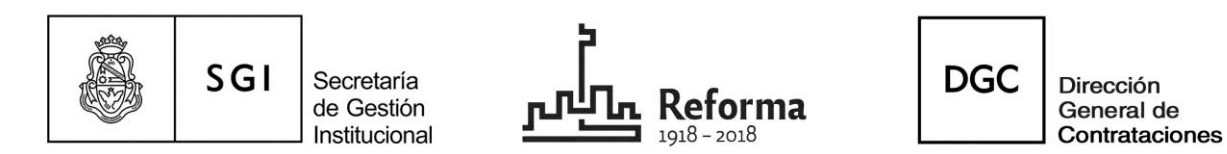

El sistema prevé que sólo podrá consultar los vehículos de su área, es decir, los afectados a la flota de cada Dependencia.

Podrá realizar la consulta colocando algunos de los datos que solicita el sistema y luego, haciendo click en filtrar, se podrá tener la información de los vehículos de la Dependencia:

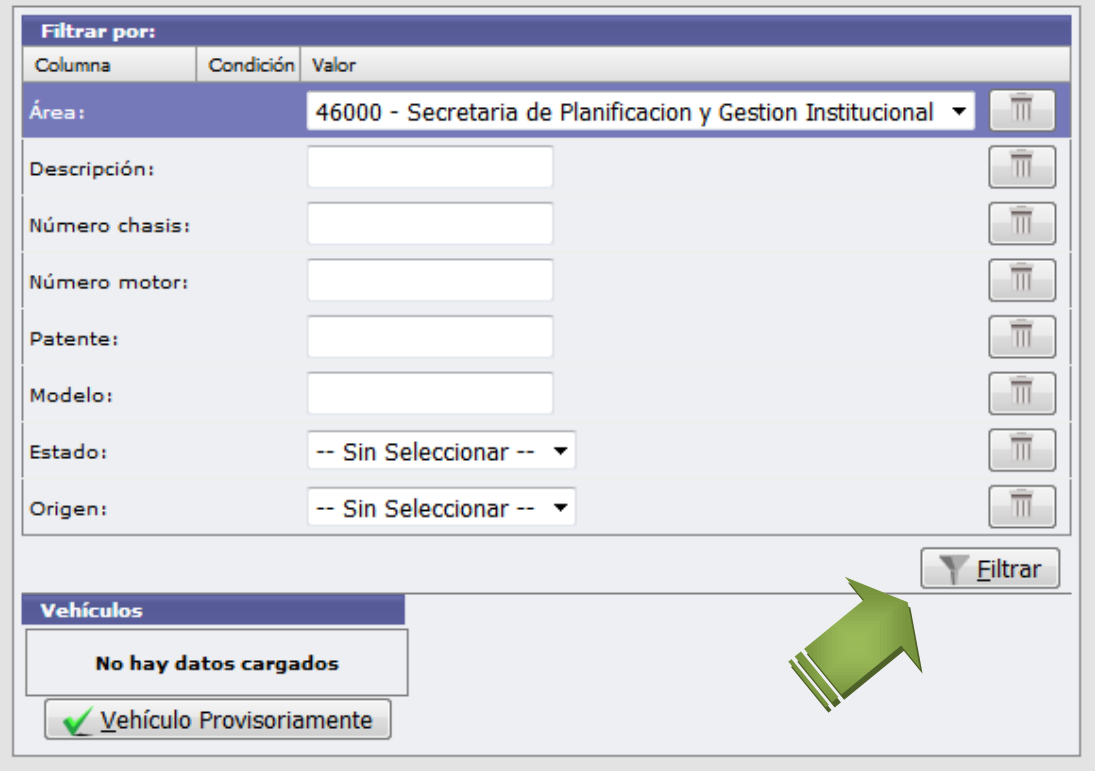

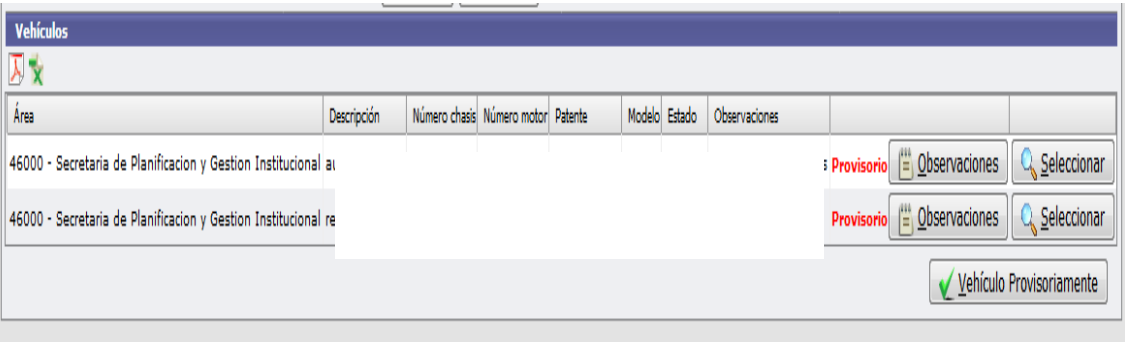

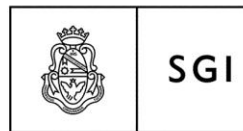

Secretaría de Gestión Institucional

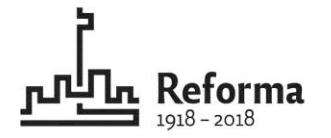

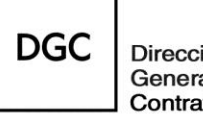

Dirección General de Contrataciones

En la siguiente pantalla puede advertirse que en la anteúltima columna al lado de cada uno de los vehículos, aparece la siguiente descripción: a) En color verde, Diaguita: esto indica que los datos que allí figuran son los que previamente fueron cargados en el sistema Diaguita Módulo Patrimonio. b) En color rojo, Provisorio: que indica que los datos que allí figuran son los registrados en este sistema y que deberá gestionarse el alta patrimonial de acuerdo al mecanismo habitual.

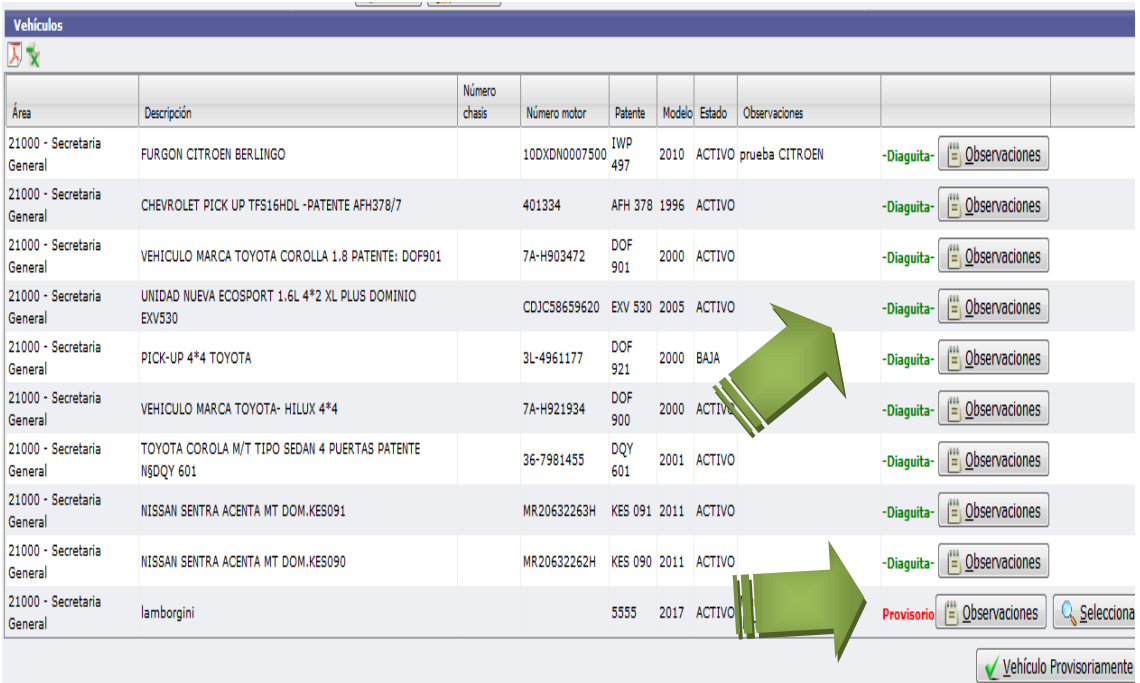

# **Pasos para REGISTRAR los datos del vehículo en el sistema**

Ingresar al botón indicado con la flecha verde: VEHÍCULO PROVISORIAMENTE

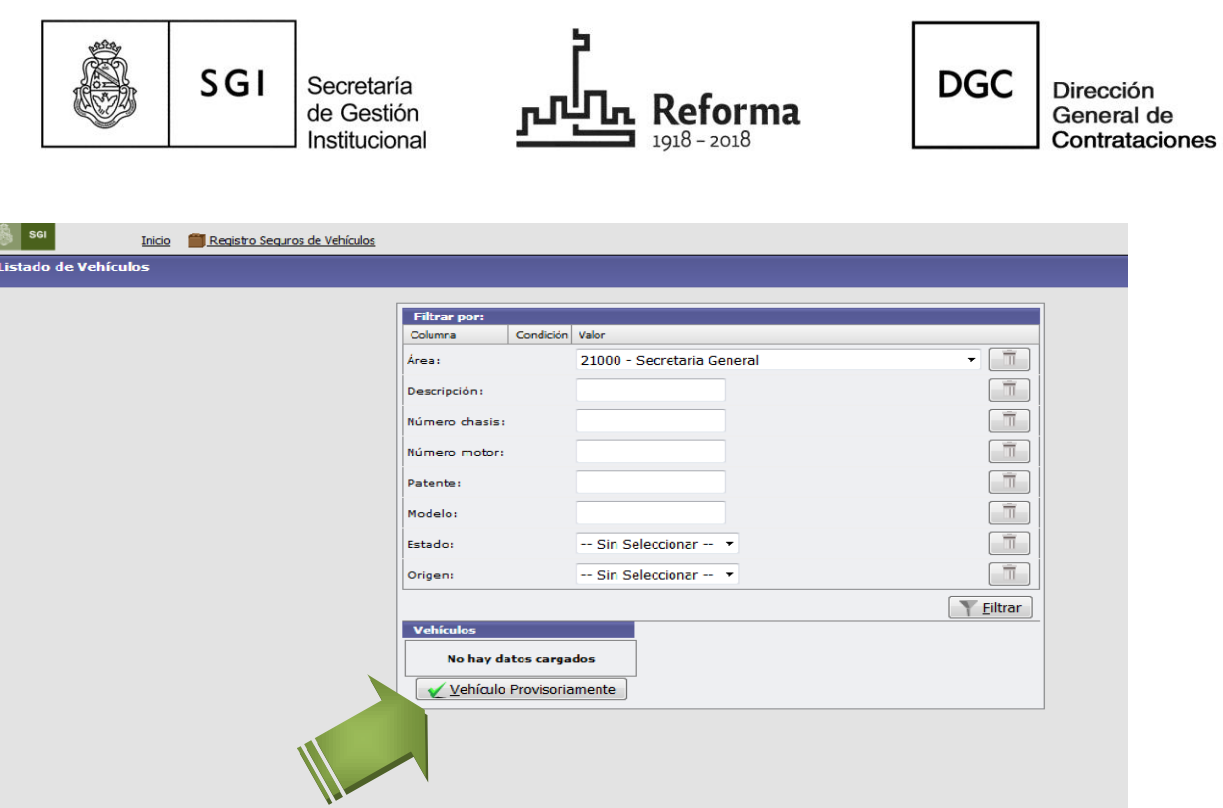

Colocar los datos que solicita el sistema:

- Descripción del vehículo
- $\checkmark$  Numero de chasis
- $\checkmark$  Numero de motor
- $\checkmark$  Patente
- $\times$  Modelo
- Área

Posteriormente en el campo Estado, el sistema desplegará un menú de opciones:

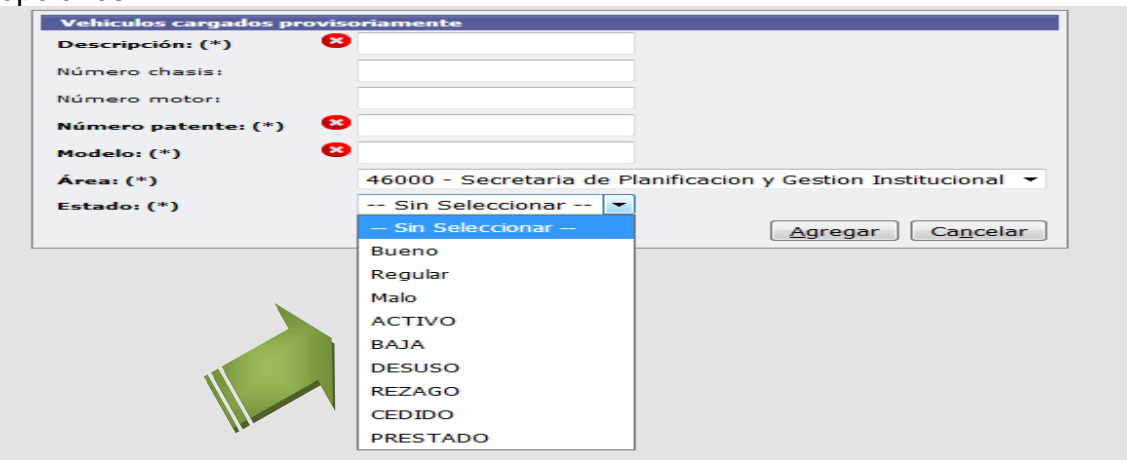

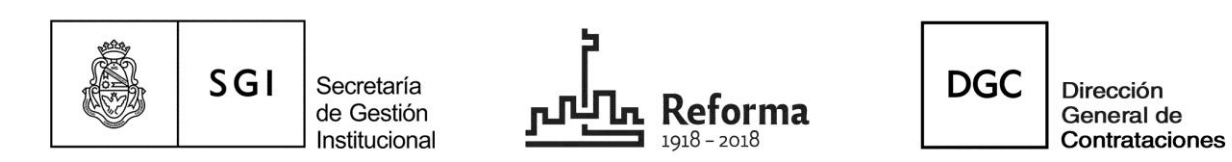

El usuario deberá seleccionar el estado del vehículo a manera informativa. Luego presionar el botón agregar y de esta manera, los datos cargados ingresaran al sistema.

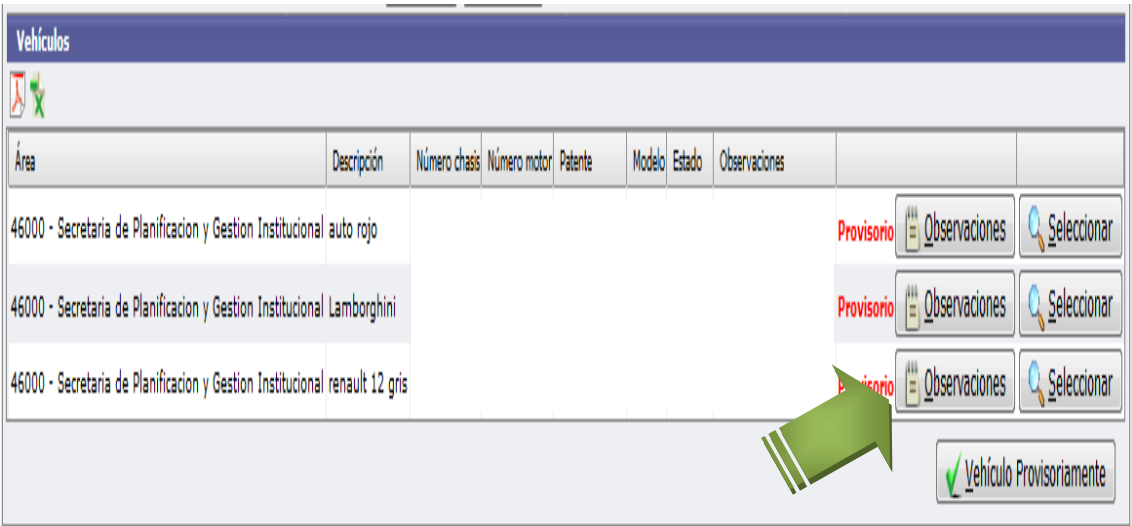

Ingresando al campo OBSERVACIONES, indicado con la flechase aparecerá la pantalla que continúa en donde el sistema permitirá colocar cualquier dato que se considere importante en el campo observaciones y guardar:

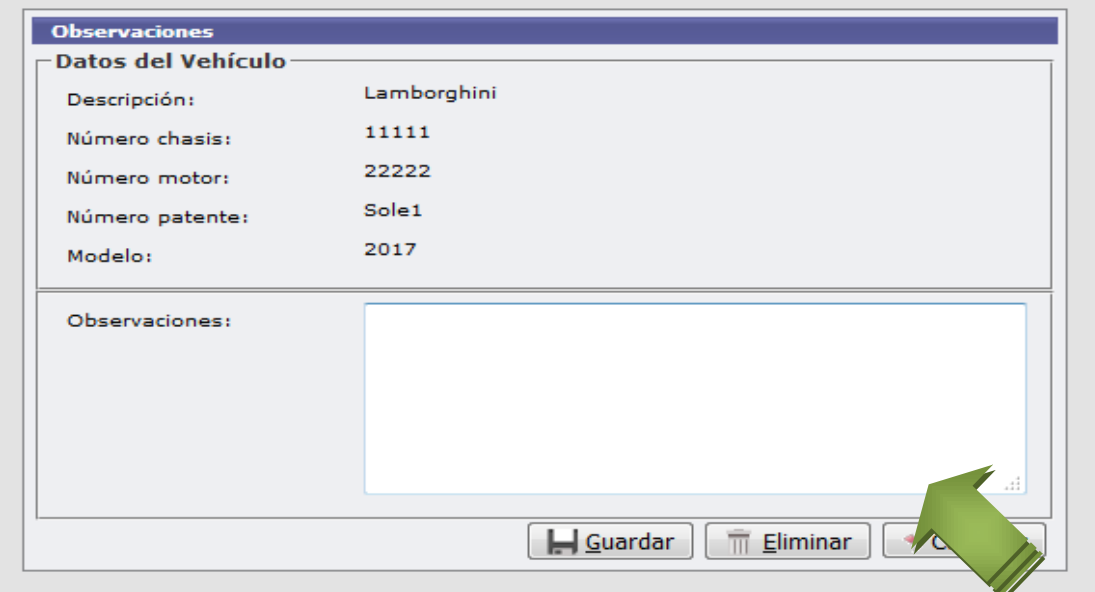

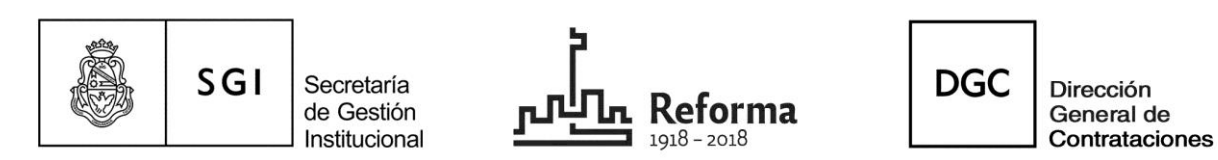

Al guardar los datos el sistema mostrará la primera pantalla y allí seleccionando la lupa se podrá acceder a todos los datos del vehículo.

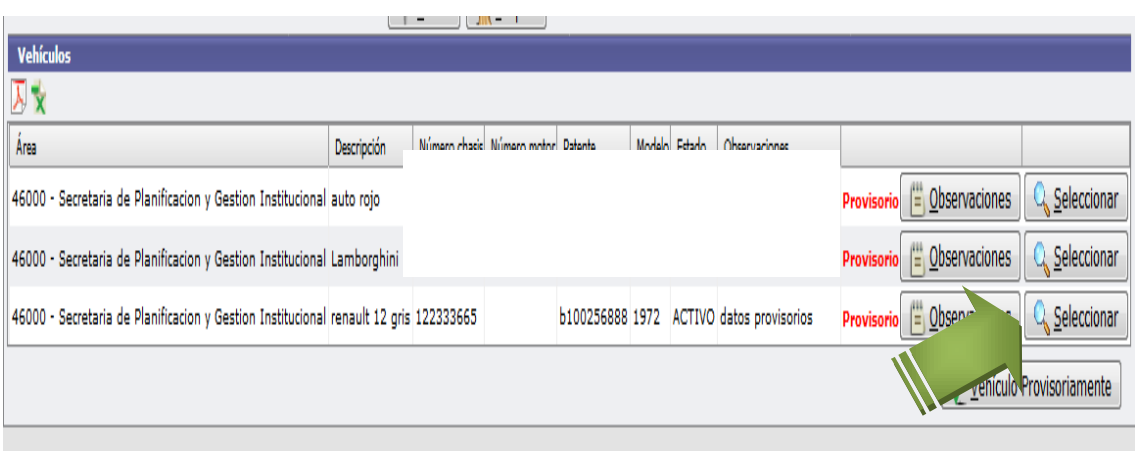

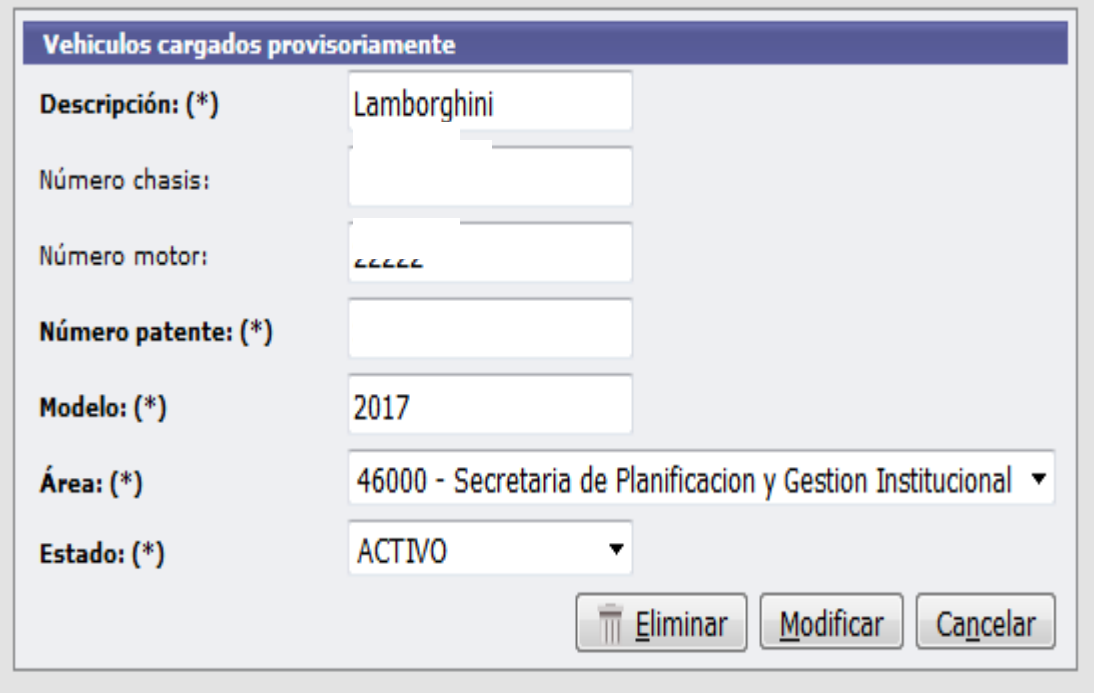

En esta etapa el usuario podrá acceder a eliminar el registro o a modificar los datos.

"2018, Año del Centenario de la Reforma Universitaria"

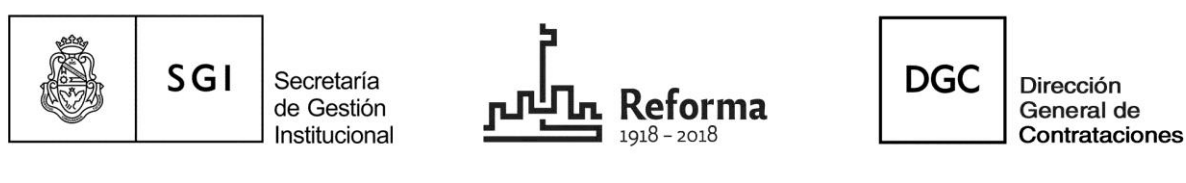

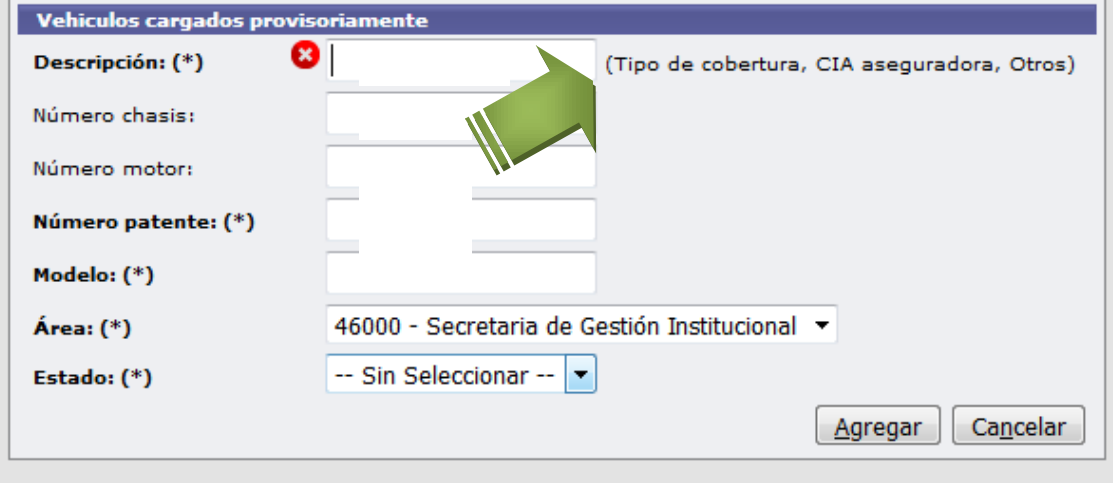

#### IMPORTANTE:

En el campo "DESCRIPCIÓN" el usuario deberá completar indefectiblemente los datos que allí se solicitan indicados con una flecha:

- Tipo de cobertura con que cuenta el vehículo, detallando las características de la misma.
- Nombre de la compañía aseguradora.
- Cualquier otro dato que el usuario considere pertinente detallar.

El sistema permite además listar la totalidad de los vehículos registrados de la Dependencia en formato pdf o xls

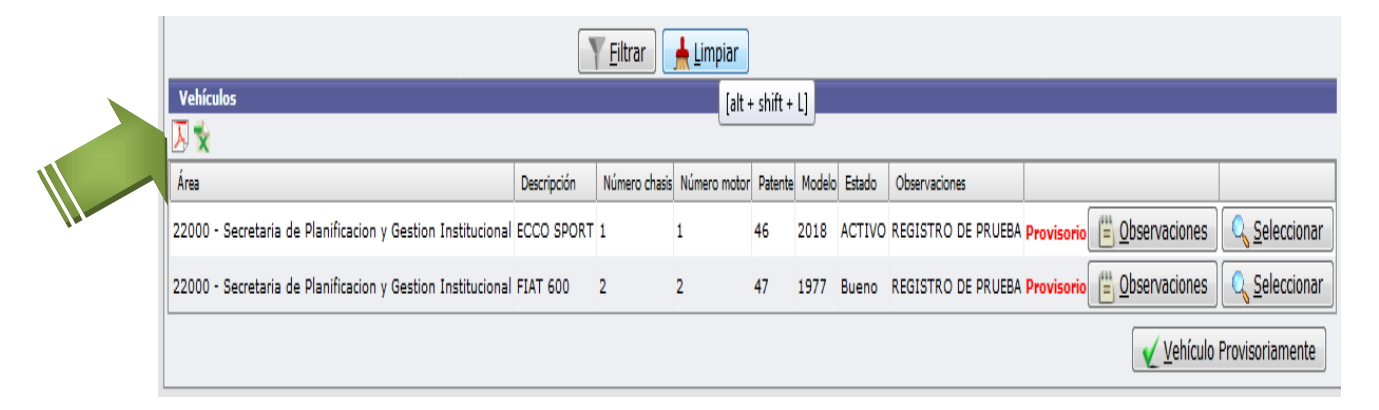

"2018, Año del Centenario de la Reforma Universitaria"

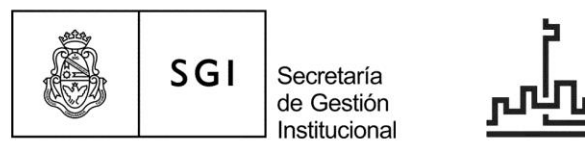

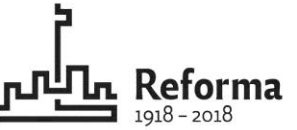

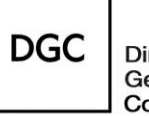

Dirección General de<br>Contrataciones

**Manual de uso del Registro Seguro de Vehículos de la UNC V 2.0.0 Material elaborado por Lic. Soledad Vazquez Departamento de Contratación de Bienes y Servicios Dirección General de Contrataciones Secretaría de Gestión Institucional**